## Hybrid tantermi rendszer leírás

## **A Newline érintőkijelző használata:**

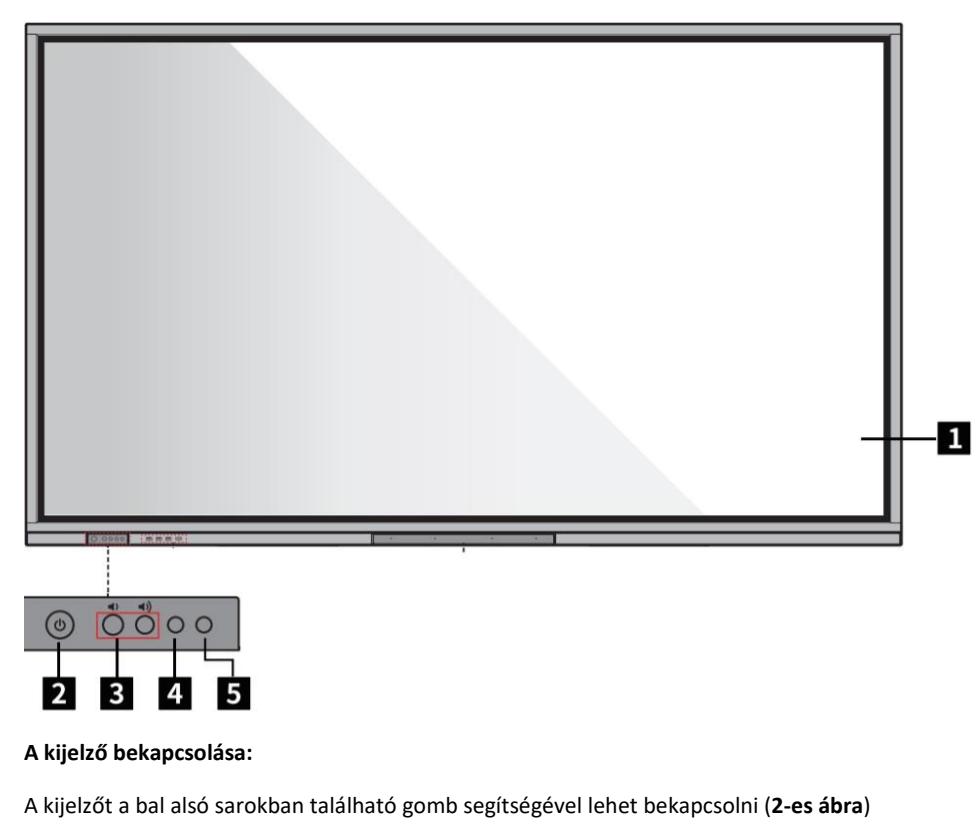

### **Vezetékes tartalom kivetítése HDMI kábel segítségével:**

Az asztalon található csatlakozódobozban lévő HDMI kábelt csatlakoztassuk a saját számítógépünkre. Csatlakoztatás után a kijelző automatikusan átvált a megfelelő forrásra.

Amennyiben nem történik automatikus forrásváltás, úgy a  $\bigoplus$  gomb segítségével lehetséges kiválasztani a helyes HDMI forrást.

### **Az interaktív kijelző főmenüje:**

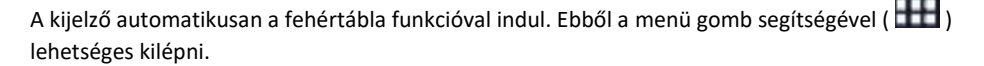

#### **Fehértábla használata:**

A rajzoláshoz az alábbi eszközöket lehetséges használni:

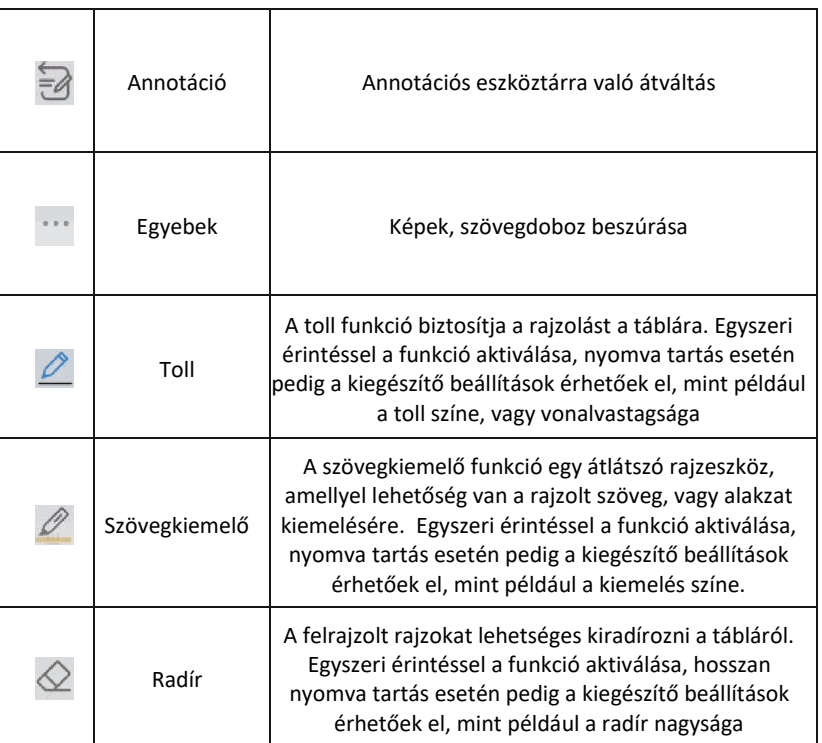

# sinaptive

## Hybrid tantermi rendszer leírás

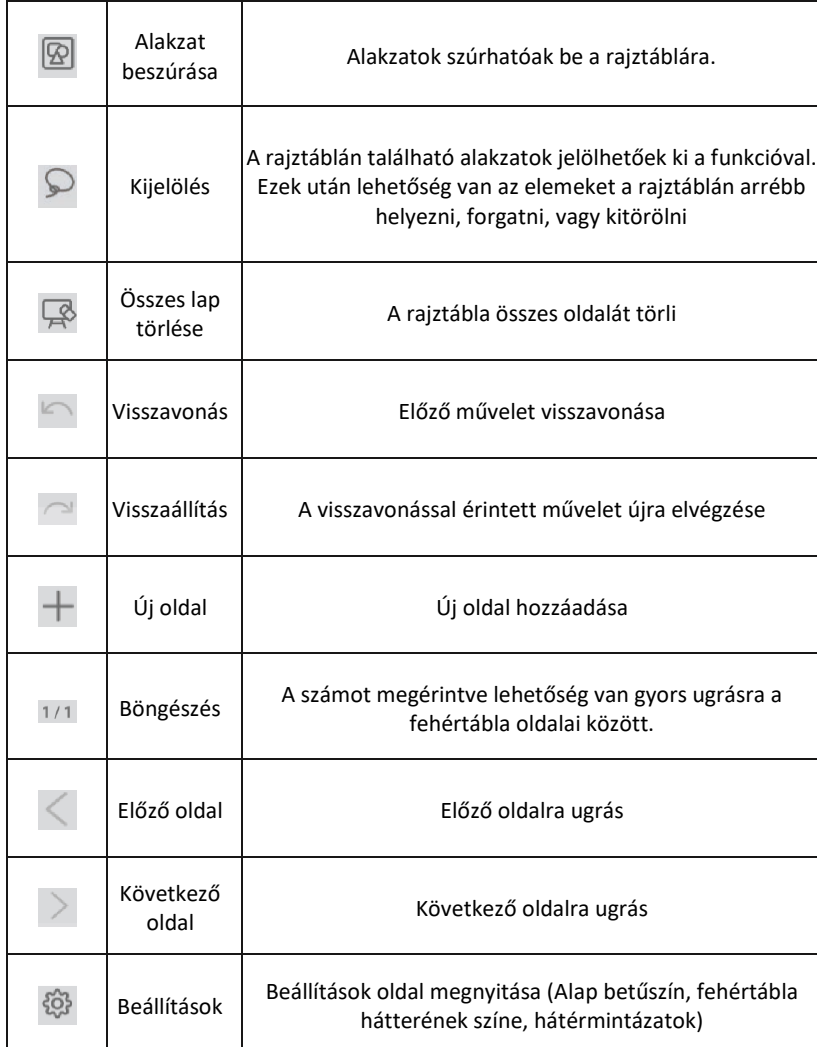

Külső tárolóra (Pendrive) való mentés:

Csatlakoztassuk a pendrive-ot a kijelző első USB portjainak valamelyikére.

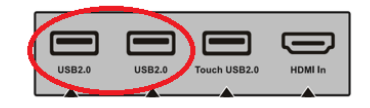

Ezek után navigáljunk a főoldalra (**IIIII**) gomb, majd a menüt léptessük balra.

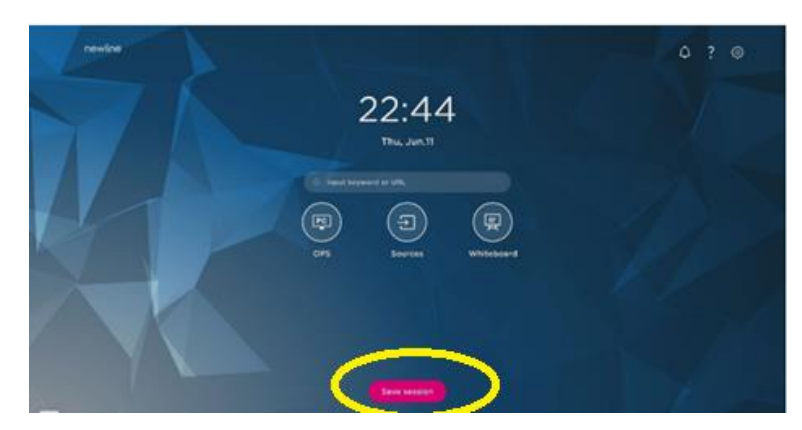

Az alábbi menü megjelenése után nyomjuk meg a Save Session gombot. Válasszuk ki a menteni kívánt oldalakat, majd érintsük meg a Pendrive ikont.

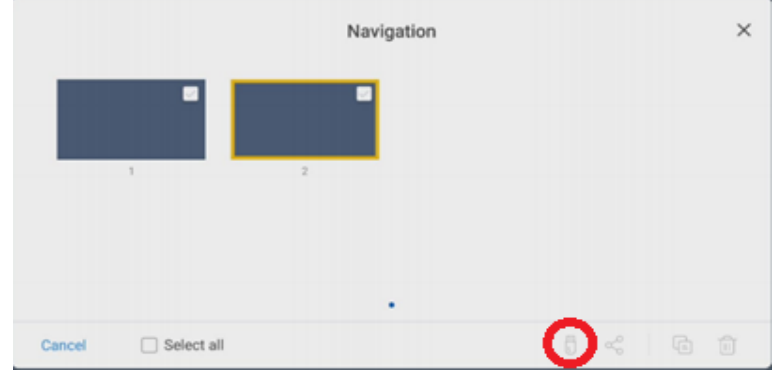

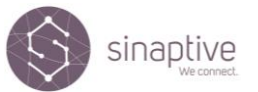

### Hybrid tantermi rendszer leírás

Office alkalmazások a kijelzőn:

A kijelzőre előre telepitett OpenOffice alkalmazás található. Ez azt jelenti, hogy külső tárolóról megnyithatók Office alkalmazásokban elkészített anyagok (PDF, Word, Excel), ezáltal nincs szükség külső számitógép használatára

Használatához az előzőekben leírt módon navigáljunk a menübe a **gyad a gombbal**, majd válasszuk a

File Commander programot . Ez után válasszuk ki a menüben a külső tárolót, majd érintsük meg a megnyitni kívánt állományt. A program automatikusan elindul.

TEAMS hibrid oktatási rendszer használata:

Az asztalon található Microsoft Teams alaprendszerrel lehetőség van videokonferencia hívást kezdeményezni az egyetemi tanulókkal. A kialakításban a tanári asztallal szemben található monitor kontrollképként szolgál, az alatta lévő, arckövető kamera pedig gombnyomás nélkül, automatán az előadóra fókuszál. A távol lévő diákokkal igy szemkontaktus biztosítható. Az interaktív kijelző a Teams rendszerben alapértelmezetten képernyőtartalomként van megosztva, igy a diákok az interaktív táblán látható fehértábla-rajzot, és egyéb tartalmakat is láthatják.

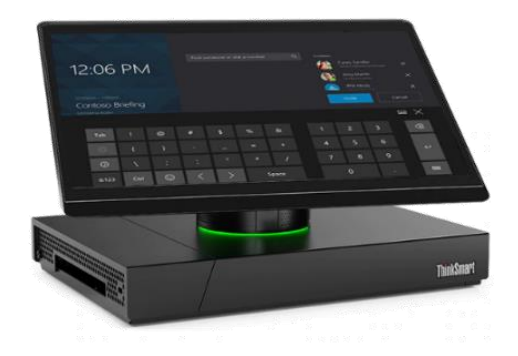

Hívás indítása belső, egyetemi címtár használatával

- 1. Válassza ki az érintőképernyőn a "Meet now" gombot
- 2. A személy megadása mezőben lehetséges keresni a címtárban. A kontakt kiválasztása után az "Invite" gombbal tudja elindítani a hívást.

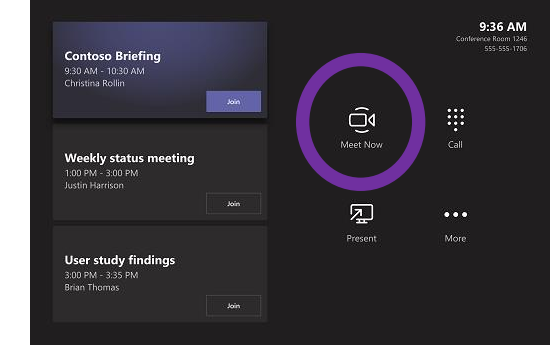

Hívás közben az alábbi funkciók elérhetőek:

- 1.) Személy hozzáadása az értekezlethez címtárból
- 2.) Összes résztvevő némítása
- 3.) Tárgyaló kameraképének kikapcsolása
- 4.) Mikrofonok némítása
- 5.) Tartalom megosztás indítása / leállítása
- 6.) Egyéb funkciók (Feliratozás Jelenleg nem elérhető magyar nyelven)
- 7.) Jelentkezés funkció
- 8.) Hangerő szabályzása
- 9.) Kilépés a megbeszélésből

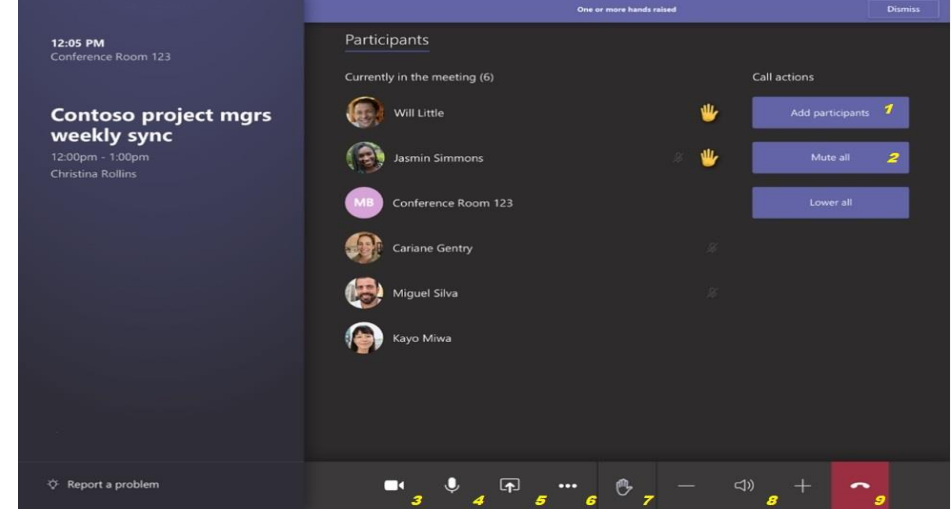

## Hybrid tantermi rendszer leírás

### **Periféria mód használata**

A periféria mód használatával lehetőség van a kamera és hangrendszert csatlakoztatni saját számitógépünkhöz, ezáltal bármilyen videokonferencia kliens használatára lehetőség nyílik.

Használatához az alábbi lépések szükségesek:

- 1.) Csatlakoztassuk az asztali csatlakozódobozban található USB kábelt a számitógépünkhöz
- 2.) Csatlakoztassuk a HDMI kábelt a számitógépünkhöz.

Az érintőképernyős táblán, és a kontroll monitoron megjelenik a csatlakoztatott számitógép képe, a hang és kameraeszközök pedig kiválaszthatóvá válnak a számítógépen (Poly Sync, mint hangeszköz; Poly Studio, mint kamera és hangeszköz). Az interaktív tábla érintőképernyőként funkcionál csatlakoztatott számítógépünkön, így ebben a módban szabadon működik a rajzolás, prezentáció léptetése bármilyen külső periféria nélkül.

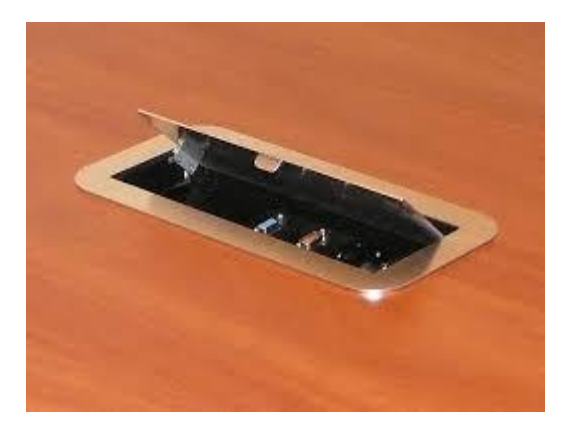

*ábra - Asztali csatlakozódoboz*

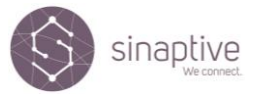